## Projéteis

Vá ao editor de pontos, selecione a animação Shoot e crie um novo ponto

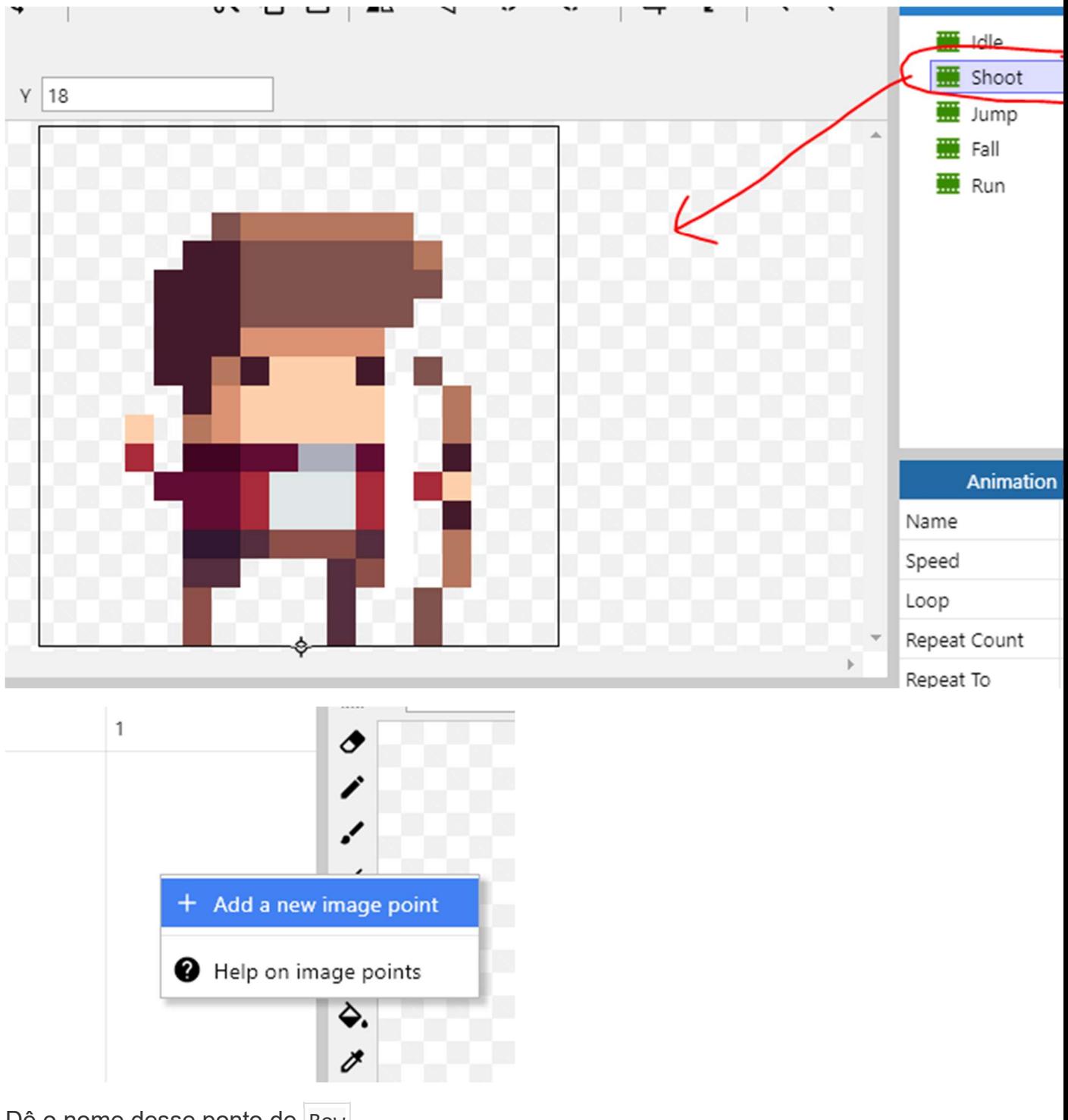

Dê o nome desse ponto de Bow

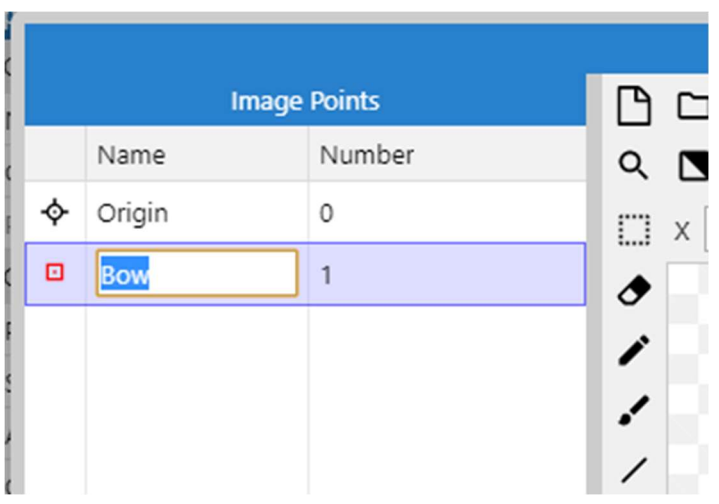

Na imagem, arraste-o até a seguinte posição:

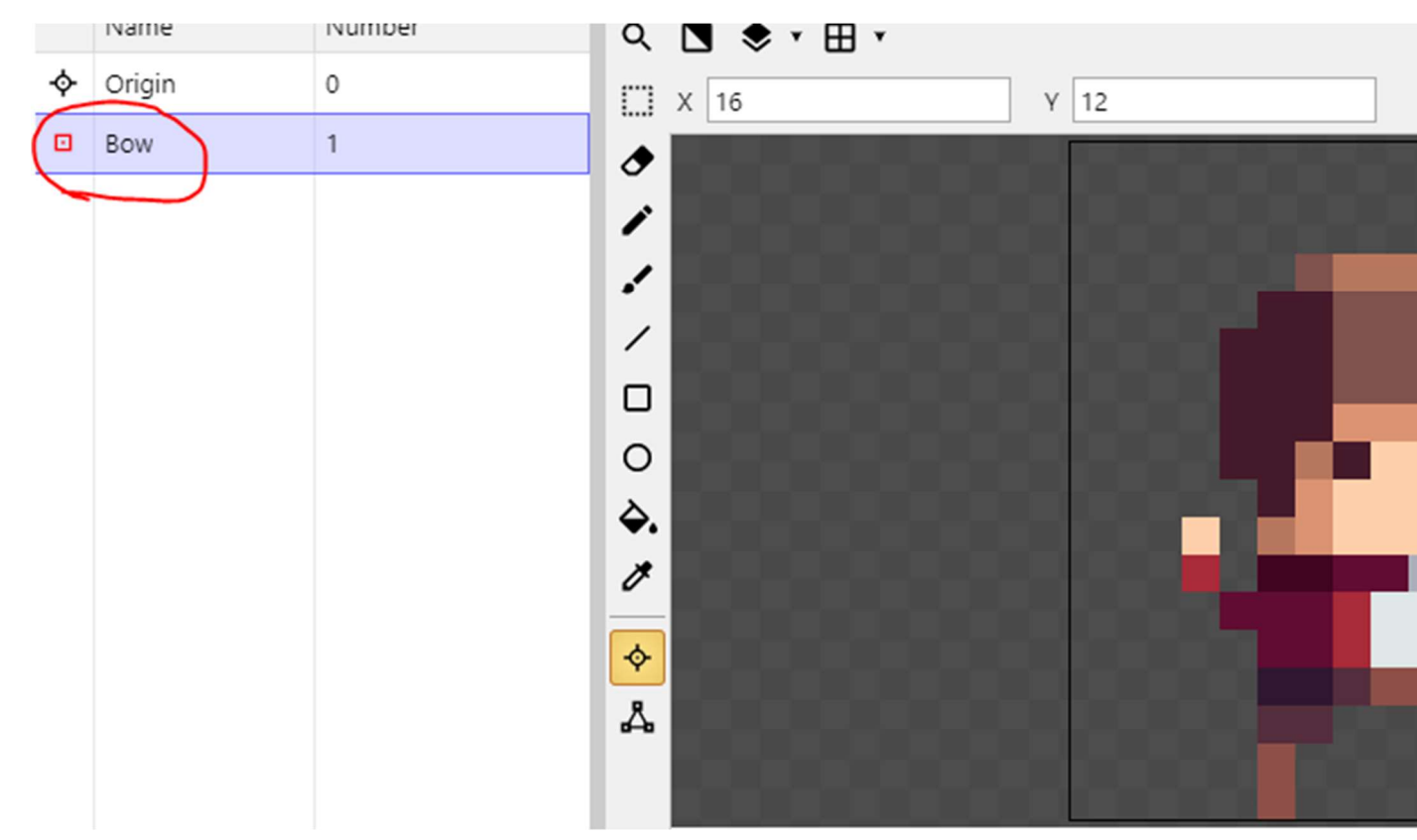

Use a opção de colocar o ponto na mesma posição para toda a animação com a opção Appy to whole animation

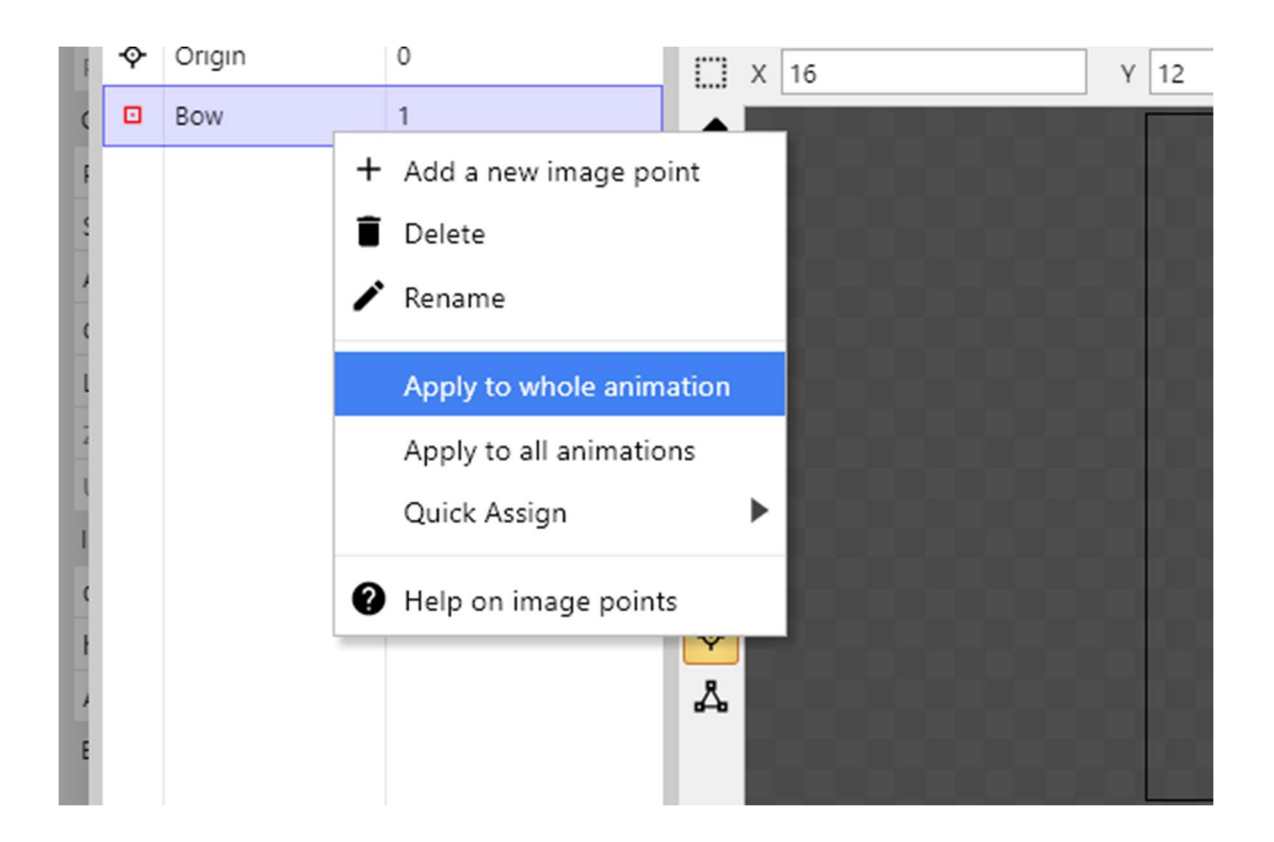

O resultado deverá ser o seguinte:

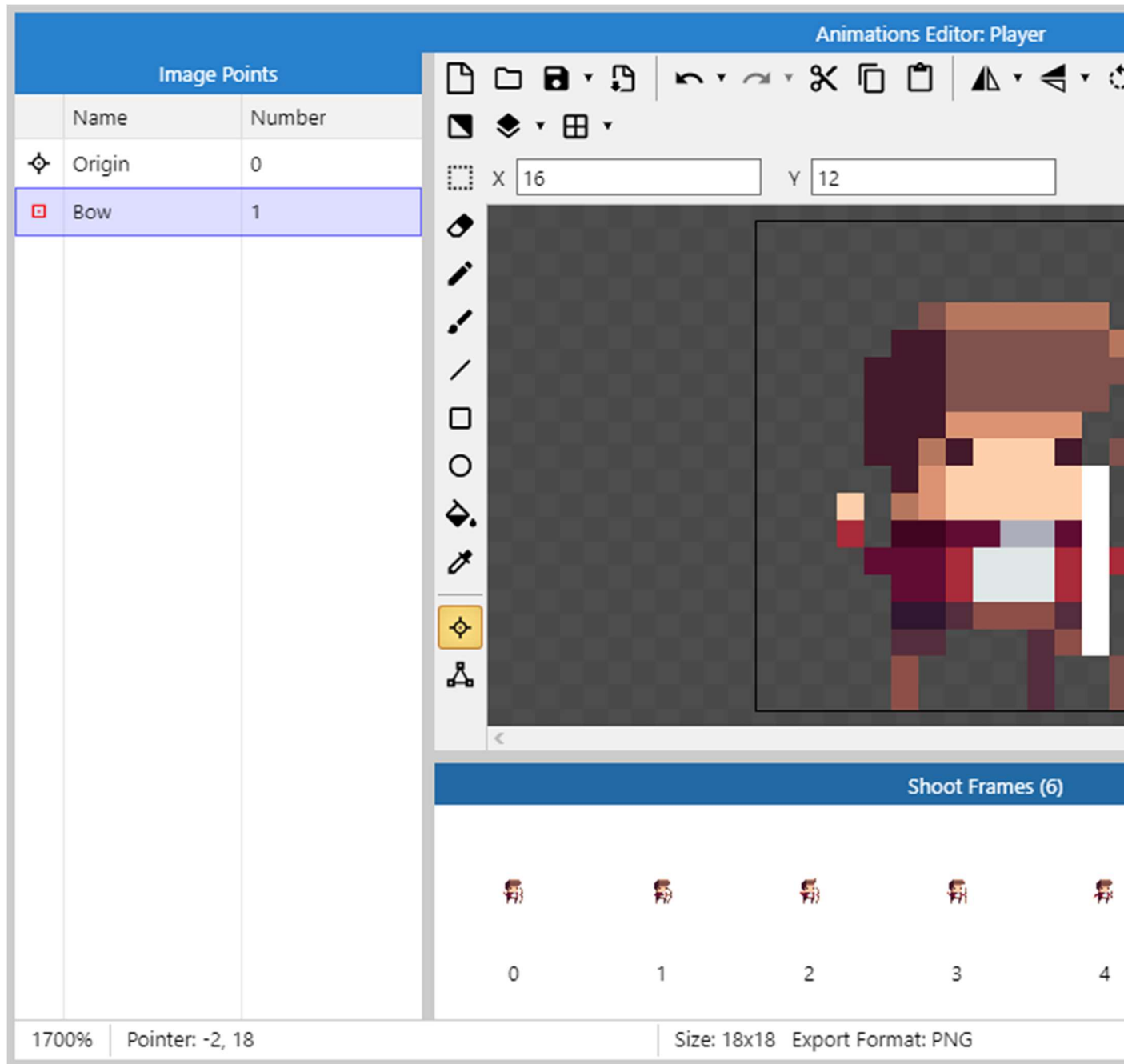

Aproveite para adicionar o comportamento Flash ao Player já que o usaremos quando ele for atingido por algum inimigo:

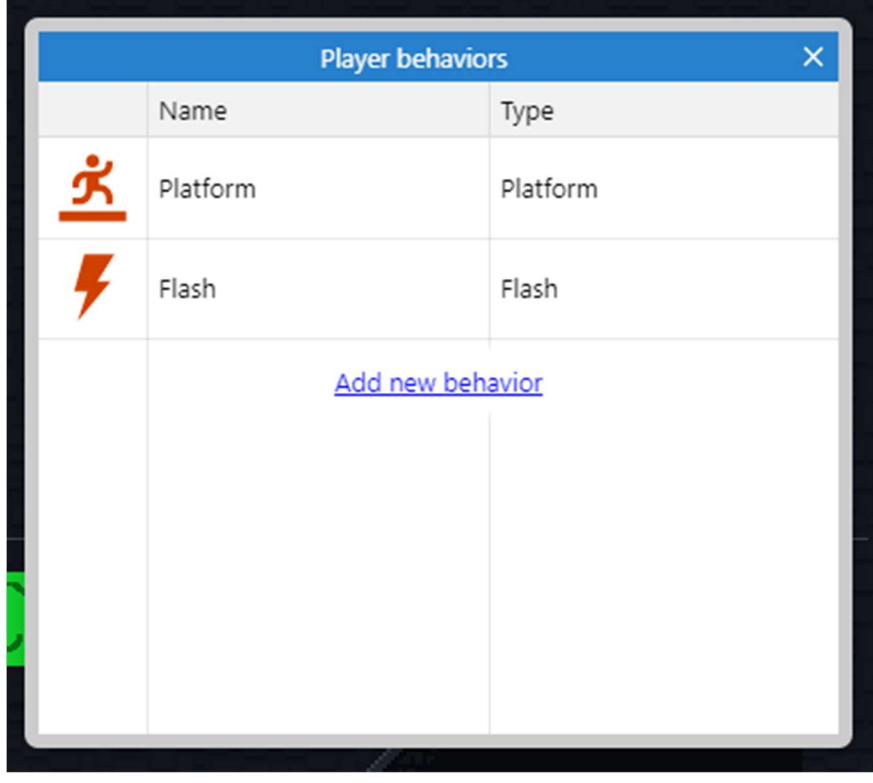

Agora vamos adicionar dois objetos ao jogo:

 O primeiro será do tipo Sprite , com o nome Arrow e com a imagem em Items/arrowedited.png

Você deverá aplicar quatro comportamentos a flecha:

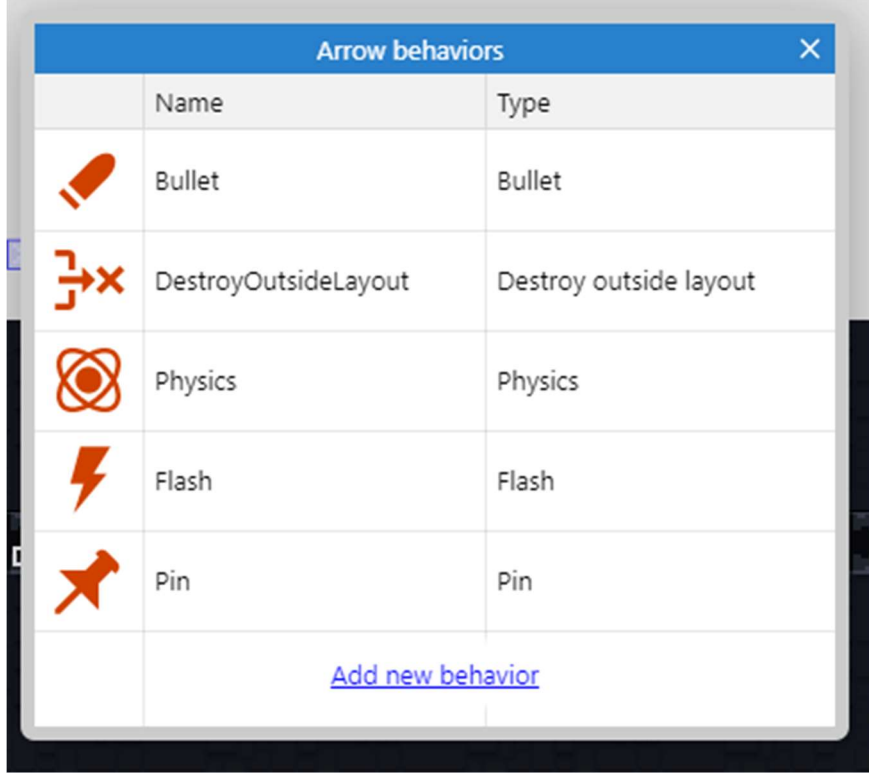

Você deverá configurá-los da seguinte forma:

## Bullet

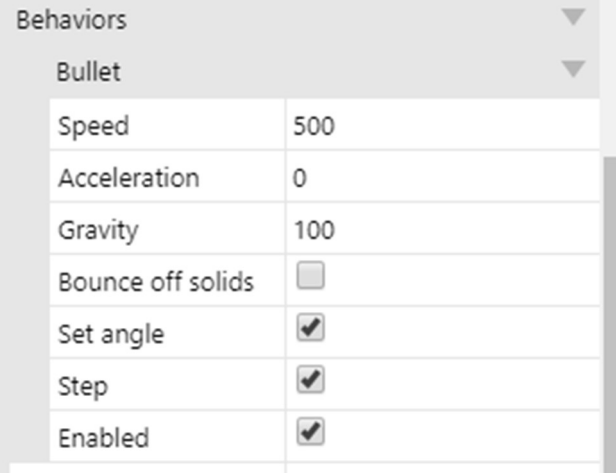

Vamos para a parte da programação:

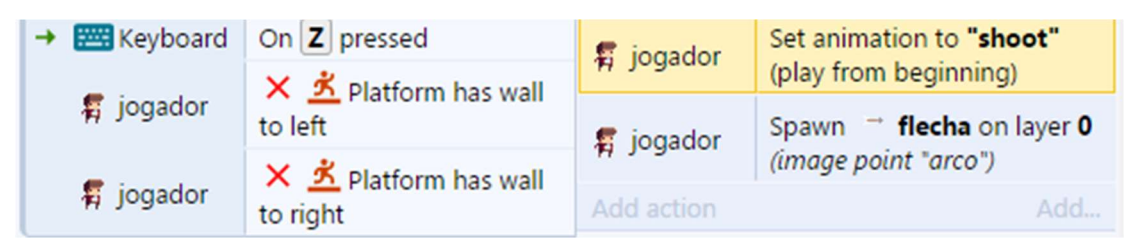

Caso teste o jogo, perceberá que a flecha vai apenas para um lado, para corrigir isso crie:

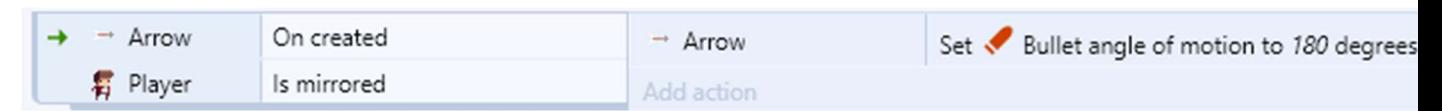

Vamos definir agora como as flechas irão interagir com o ambiente:

1. Uma flecha atirada deverá ficar fincada na parede em que bateu e sumirá

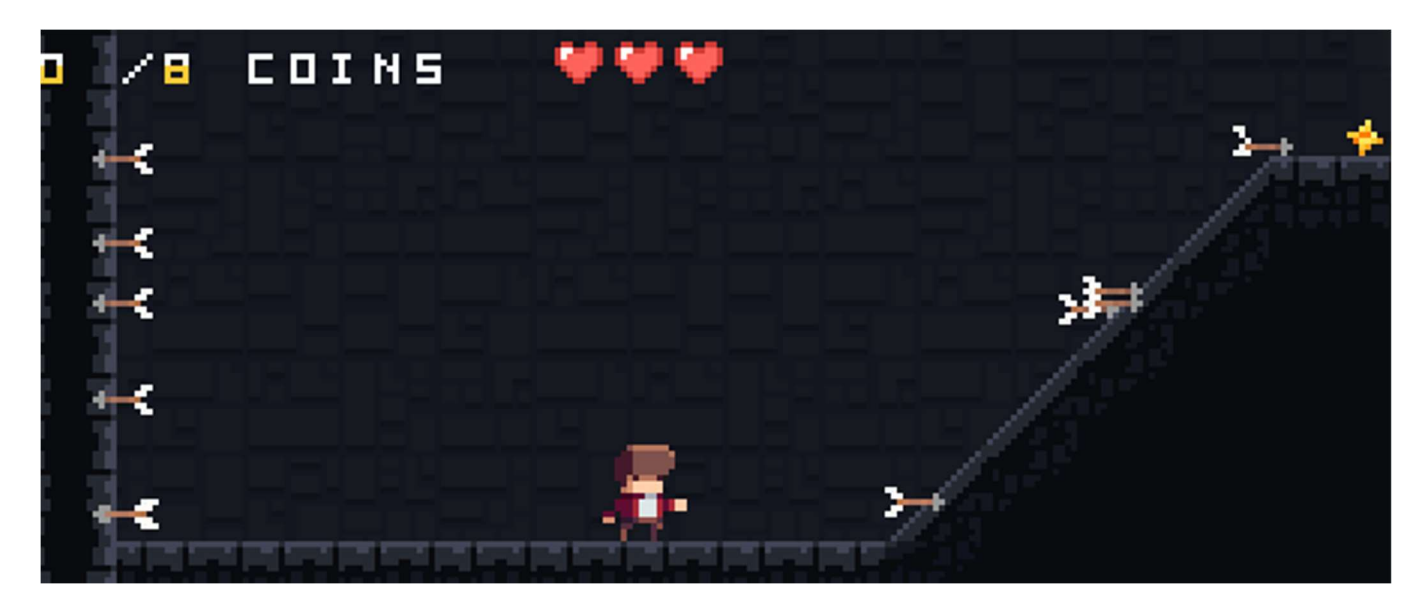

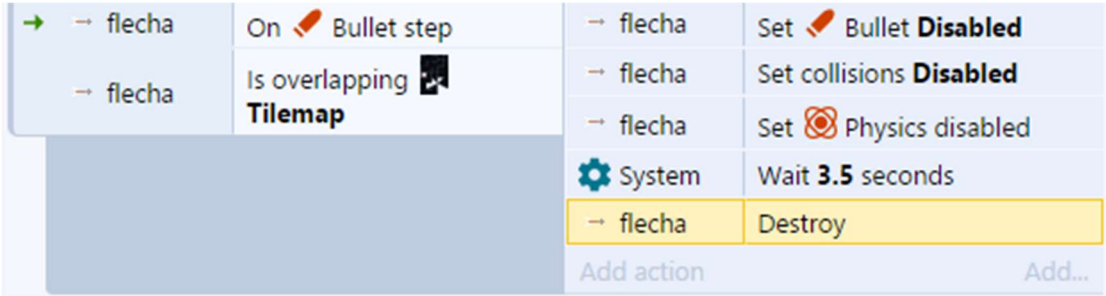

Configuramos o que deve acontecer caso a fecha bata no cenário, agora vamos configurar o que deve ocorrer quando ela bata num inimigo.

Devemos prender a flecha no inimigo e tirar pontos de vida dele:

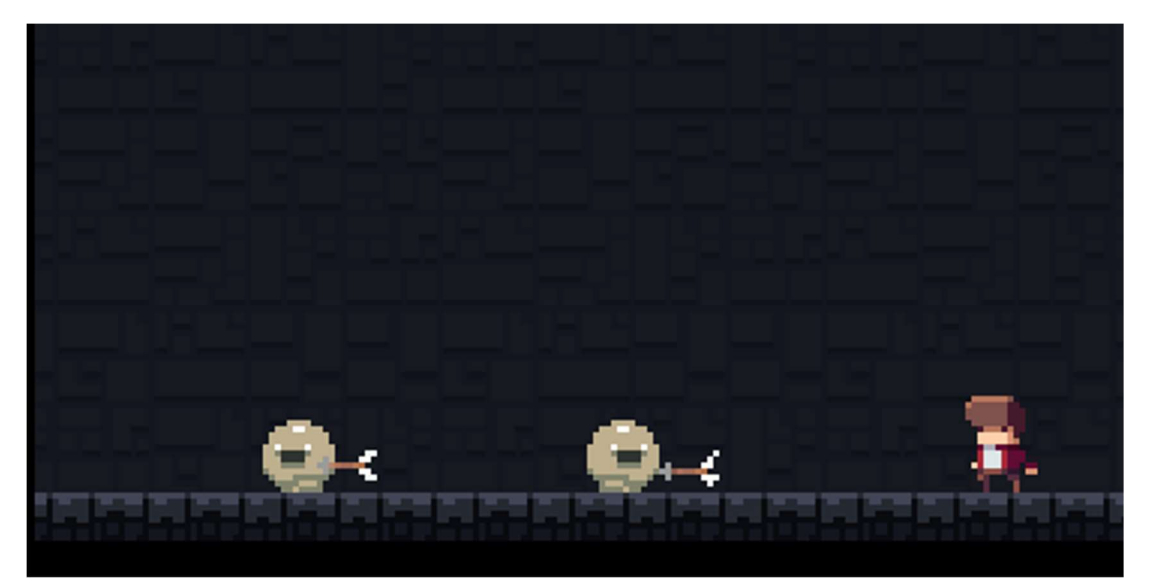

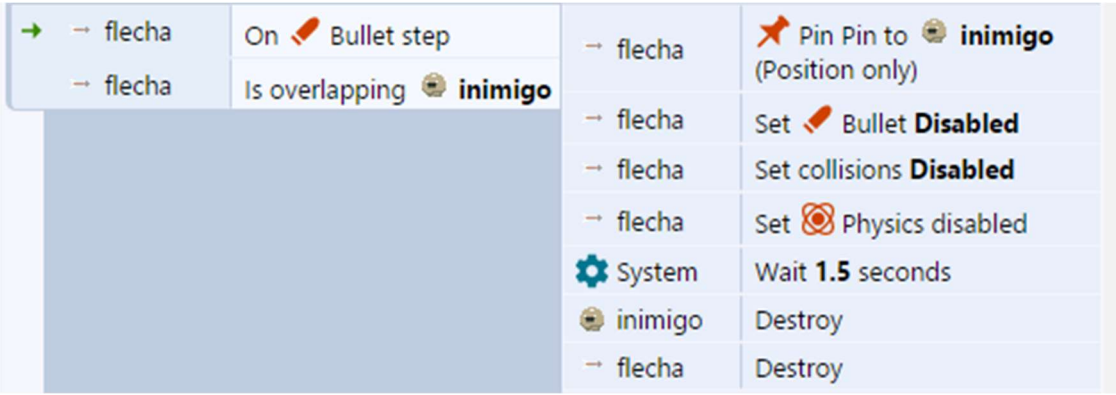

Ajustar set visible para os inimigos voltarem depois que ele perder todas as vidas.

Fazer o mesmo para quando ele estiver fora do layout, e também obriga-lo a voltar ao inicio do jogo